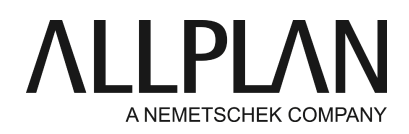

#### **Allplan Silent-Installation ab Allplan 2017**

FAQ Technischer Support

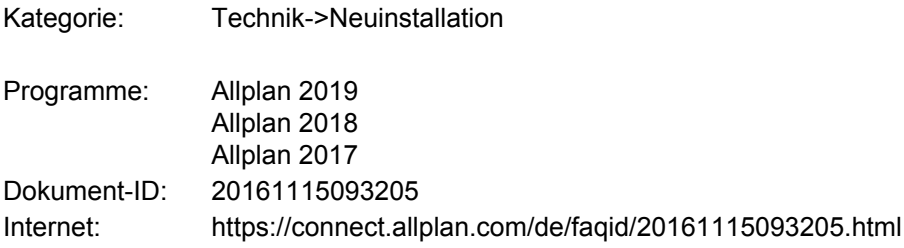

### **Frage:**

Kann man die Allplaninstallation "automatisieren"?

### **Antwort:**

Die Installation von Allplan kann im sogenannten *Silent Modus* durchgeführt werden. Bei diesem Modus läuft die Installation vollständig selbsttätig durch und es sind keine Benutzereingaben erforderlich. Dieses Installationsverfahren eignet sich vor allem dann, wenn Allplan Arbeitsplätze im Netz installiert werden, und alle Arbeitsplätze mit den gleichen Einstellungen installiert werden sollen.

### **Folgende Voraussetzungen müssen erfüllt sein, um im Silent Modus zu installieren:**

Beachten Sie bitte unbedingt die verschiedenen Lizenzierungsarten!

### **Bei Einzelplatz Lizenzierung:**

Auf dem Rechner, auf dem Sie die Silent Installation aufzeichnen möchten, darf bisher keine Lizenz aktiviert worden sein. Beim Aufzeichnen ist die Option **Viewer** zu **verwenden.**

Nachdem die Silent Installation dann an allen Rechner durchgelaufen ist, muss dann noch auf jedem Rechner lokal die Lizenz mit Hilfe des Product Keys aktiviert werden.

### **Lizenz nachträglich aktivieren:**

- Rufen Sie das Dialogfeld 'Lizenzeinstellungen' über **Allmenu -> Dienstprogramme -> Lizenzeinstellungen** auf.
- Klicken Sie links auf **Lizenzaktivierung**.
- Geben Sie Ihren Product Key ein.
- Klicken Sie auf **Lizenz aktivieren**.

**Hinweis**: Sollte schon eine Lizenz an einem Rechner aktiviert worden sein (z.B. für die Version Allplan 2016), dann muss die Lizenz noch aktualisiert werden.

### **Beim Einsatz eines Lizenzservers:**

- **• Die Lizenzierung der Clients erfolgt über einen Lizenzserver.**
- **• Der Lizenzserver ist installiert.**
- **• Die Lizenz des Lizenzservers ist aktiviert.**

Weitere Informationen zum Lizenzserver finden Sie auch hier<https://connect.allplan.com/de/faqid/20150618084450.html> Beim Aufzeichnen nehmen Sie bitte die Option **Aktive Lizenz verwenden**.

Die Einstellungen für die Lizenz werden in der Datei %AppData%\Nemetschek\Lic3.ini protokolliert. Diese Datei muss an alle Rechner an die entsprechende Stelle verteilt werden.

### **Weitere Empfehlungen und Hinweise:**

- Ein Installationspaket von Allplan sollte vollständig entpackt (z.B. über das Programm 7\_Zip) in einem Ordner vorliegen , der von allen zu installierenden Clients uneingeschränkt erreichbar ist.
- Führen Sie die Eingabeaufforderung in der das Setup-Programm gestartet wird immer als lokaler Administrator aus ( Kontextmenü > "Als Administrator ausführen" ). Achten Sie darauf, dass Sie in der Eingabeaufforderung sich immer im richtigen Ordner befinden bevor Sie den Befehl ausführen.
- Microsoftkomponenten die von Alplan benötigt werden, wie z. B. Microsoft.NET-Framework oder Microsoft-• ReportViewer, werden nach Bedarf ohne Bestätigungsdialog (silent) mit installiert.

## [Silent Installation vorbereiten](mk:86092.htm)

Zum Aufzeichnen und Abspielen der Silent Installation benötigen Sie die Installationsdateien von Allplan. Die Installation im Silent Modus besteht aus drei Schritten:

### [Protokolldatei für die Installation im Silent Modus erzeugen](mk:324.htm)

Im ersten Schritt wird an einem typischen Arbeitsplatz eine Musterinstallation von Allplan mit der Option '/r' durchgeführt. Die Eingaben während dieser Installation werden automatisch in einer Protokolldatei 'setup.iss' mitprotokolliert, die dann für die folgenden Installationen an den weiteren Arbeitsplätzen verwendet wird.

### [Installationen im Silent Modus durchführen](mk:327.htm)

Im zweiten Schritt wird Allplan an allen weiteren Arbeitsplätzen mit der Option '/s' unter Verwendung der bei der Musterinstallation erzeugten Protokolldatei 'setup.iss' installiert.

### [Erfolg der Installationen im Silent Modus überprüfen](mk:329.htm)

Im dritten Schritt sollten Sie den Erfolg der Installationen im Silent Modus anhand der automatisch erzeugten Datei 'setup.log' überprüfen.

Hinweis: Normalerweise erfolgt die Installation im Silent-Modus an allen Arbeitsplätzen mit einer identischen Datei 'setup.iss'. Sie können aber auch die Datei 'setup.iss' in gewissem Rahmen editieren und dort bestimmte Pfade anpassen. Weitere Informationen dazu erhalten Sie in der Online Hilfe unter [Anpassen der](mk:331.htm) [Datei setup.iss](mk:331.htm) <http://help.allplan.com/Allplan/2017-0/1031/Allplan/index.htm#331.htm>

Es ist möglich, Allplan mit Hilfe der nachfolgend beschriebenen "Silent-Installation" zu installieren:

### **.NET 4.6 installieren**

Das Silent Setup erfordert die Vorabinstallation der neusten .NET Version. Bei Allplan 2017 ist das .NET 4.6.

Der Grund liegt darin, dass die Installation von .NET 4.6 einen Reboot erforderlich macht, der den Ablauf der Silentinstallation stört.

Wenn Sie Allplan heruntergeladen haben, liegen die Installationsdateien gepackt vor, und sie müssen sie erst auspacken, bevor sie für die Silent Installation verwendet werden können:

- Entpacken Sie zunächst die heruntergeladene zip Datei, dadurch erhalten Sie eine exe Datei (z.B. Allplan 2017-1-5-cad.exe).
- Entpacken Sie anschließend diese .exe Datei mit einem Entpackprogramm (z.B. 7-Zip) in einen beliebigen Ordner. Nun können Sie darin die Setup.exe für die Aufzeichnung über die Eingabeaufforderung starten.

## **1. Musterinstallation:**

Zunächst wird eine Aufzeichnungsdatei mit Hilfe einer "Musterinstallation" erstellt.

Starten Sie diese Installation über die Eingabeaufforderung mit der Option "/r" (für Record):

Führen Sie als Administrator an der Eingabeaufforderung das Allplan Setup aus, indem Sie folgendes eingeben:

## **setup.exe /r**

Das Setup startet ganz normal und wird mit den gewünschten An- und Eingaben durchgeführt.

### **Für Einzelplatzlizenz:**

Wählen Sie bei der Lizenzkonfiguration die Option **Viewer verwenden**. **Für Lizenzserver:** Wählen Sie bei der Lizenzkonfiguration die Option **Aktive Lizenz verwenden**.

Die Installation wird in der Aufzeichnungsdatei Setup.iss mitprotokolliert,

Ort und Name der Aufzeichnungsdatei kann auch beeinflusst werden:

### **setup.exe /r /f1<Ordnerangabe>:\Setup.iss** z.B.

## **setup.exe /r /f1c:\Setup.iss**

In diesem Fall wird die Datei direkt auf C:\ gespeichert.

### Achtung:

Zwischen "f1" und dem Ordner ist keine Leerstelle!

Kopieren Sie die Datei setup.iss in einen Ordner, auf den Sie von jedem Arbeitsplatz aus Zugriff haben. Am einfachsten ist es, wenn Sie die Datei in den Ordner mit den Allplan Installationsdateien kopieren.

### **Bei Lizenzserver**:

Kopieren Sie die Datei **%AppData%\Nemetschek\Lic3.ini** auf jeden Client Rechner in den Ordner %AppData%\Nemetschek.

Wurde auf dem Client Rechner bisher noch nicht mit Allplan gearbeitet, muss der Nemetschek- Ordner unter %AppData% zuvor angelegt werden. (z.B: C:\Benutzer\Benutzername\Appdata\Roaming**\Nemetschek** )

# **2. Silent-Installation:**

Stellen Sie sicher, dass auf die Datei setup.iss zugegriffen werden kann.

### **Bei Lizenzserver:**

Stellen Sie sicher das im Ordner %AppData%\Nemetschek\ die Datei Lic3.ini vorhanden ist.

Der Installationsverlauf wird in der Datei setup.log im gleichen Ordner wie die Datei setup.iss aufgezeichnet. Mit der Option /f2 können Sie einen anderen Ordner und einen anderen Dateinamen für setup.log angeben.

Die Silent-Installation auf den Client-Rechner wird über folgende Befehel in der Eingabeaufforderung aufgerufen:

## **setup.exe /s /f1<Ordnerangabe>:\Setup.iss /f2<Ordnerangabe>:\Setup.log**

### z.B.

**setup.exe /s /f1c:\Setup.iss /f2c:\Setup.log** In diesem Fall wird die Datei direkt auf C:\ gespeichert.

Überprüfen Sie den Erfolg der Installation in der Datei setup.log. Bei erfolgreichem Installationsverlauf wird im Abschnitt [ResponseResult] als Rückgabewert ResultCode=0 angezeigt.

## **Hinweis:**

Falls Sie mehrere Lizenzen bzw. Lizenzserver haben, wählen Sie an den Client Rechnern über Allmenu - Dienstprogramme - Lizenzeinstellungen die gewünschte Lizenz aus.

Detaillierte Informationen zur Silent Installation erhalten Sie in der Online-Hilfe (F1-Taste) im Setup <http://help.allplan.com/Allplan/2017-0/1031/Allplan/index.htm#321.htm> Öffnen Sie die Hilfe (F1-Taste) und gehen Sie hier auf das Register 'Inhalt' -> Installation durchführen -> Installation im 'Silent Modus'

Oder in der Hilfe der Lizenzeinstellung

Allmenu -> Dienstprogramme -> Lizenzeinstellung

Öffnen Sie die Hilfe (F1-Taste) und gehen Sie hier auf das Register 'Inhalt' -> Lizenzieren von Allplan durch einen Lizenzserver -> Installation im 'Silent Modus'

Bitte beachten Sie, dass für dieses Verfahren kein individueller Support geleistet werden kann.

*Die Allplan GmbH sowie die an sie angeschlossenen Vertriebsorganisationen übernehmen keinerlei Gewährleistung und Haftung dafür, dass die angebotenen Informationen auch die von Ihnen gewünschten Ergebnisse erzielen. Die Entscheidung und Verantwortung, ob und in welcher Form Sie die angebotenen Informationen nutzen, liegen daher allein bei Ihnen.*

*Im Übrigen gelten die Lizenzbedingungen der Allplan GmbH und/oder die Allgemeinen Lizenz- und Geschäftsbedingungen der Vertriebsorganisation, über die Sie die Leistung beziehen, in ihrer jeweils aktuellen Fassung.*

*© 2018 Allplan GmbH. Alle Rechte vorbehalten.*